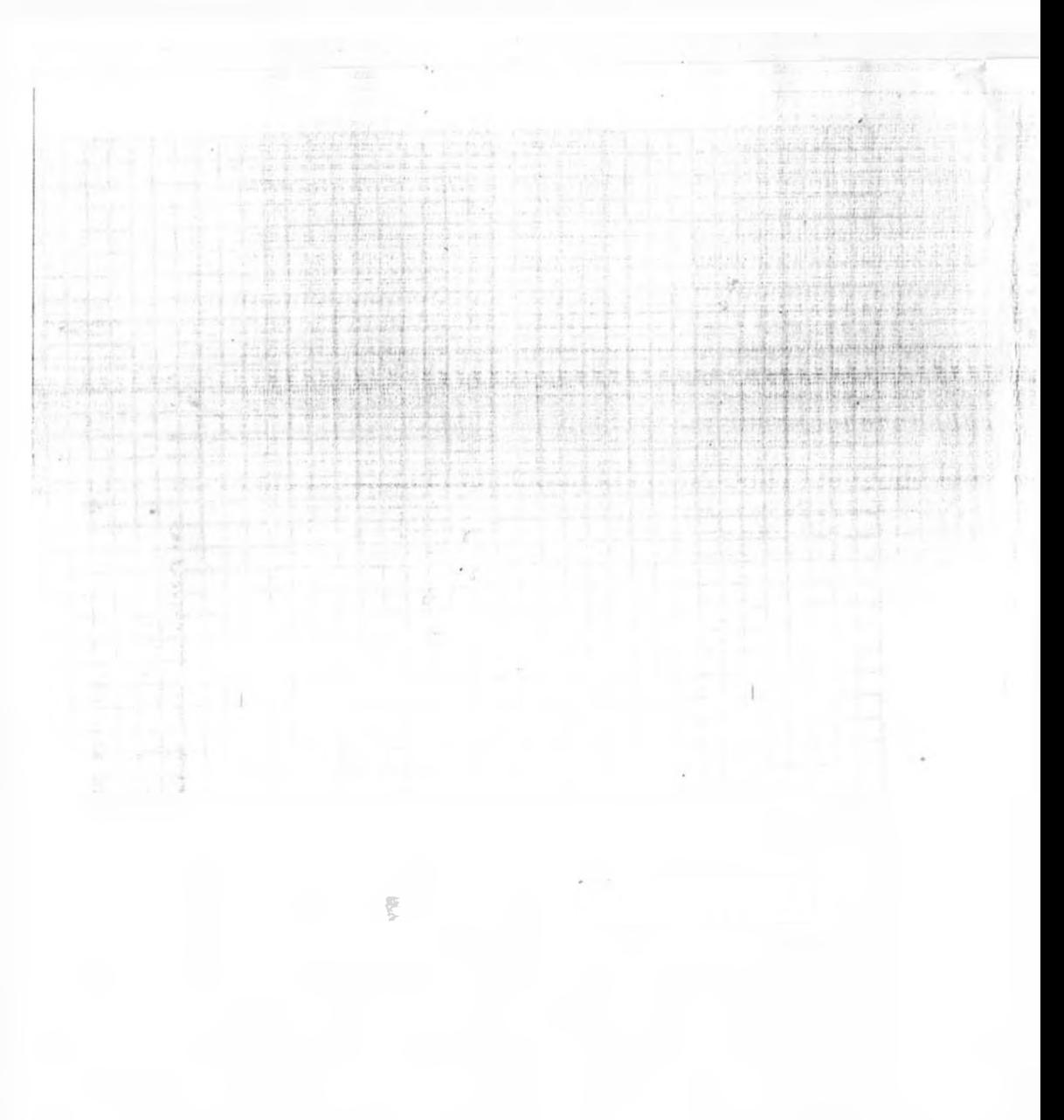

è

 $\sim$ 

# Оглавление

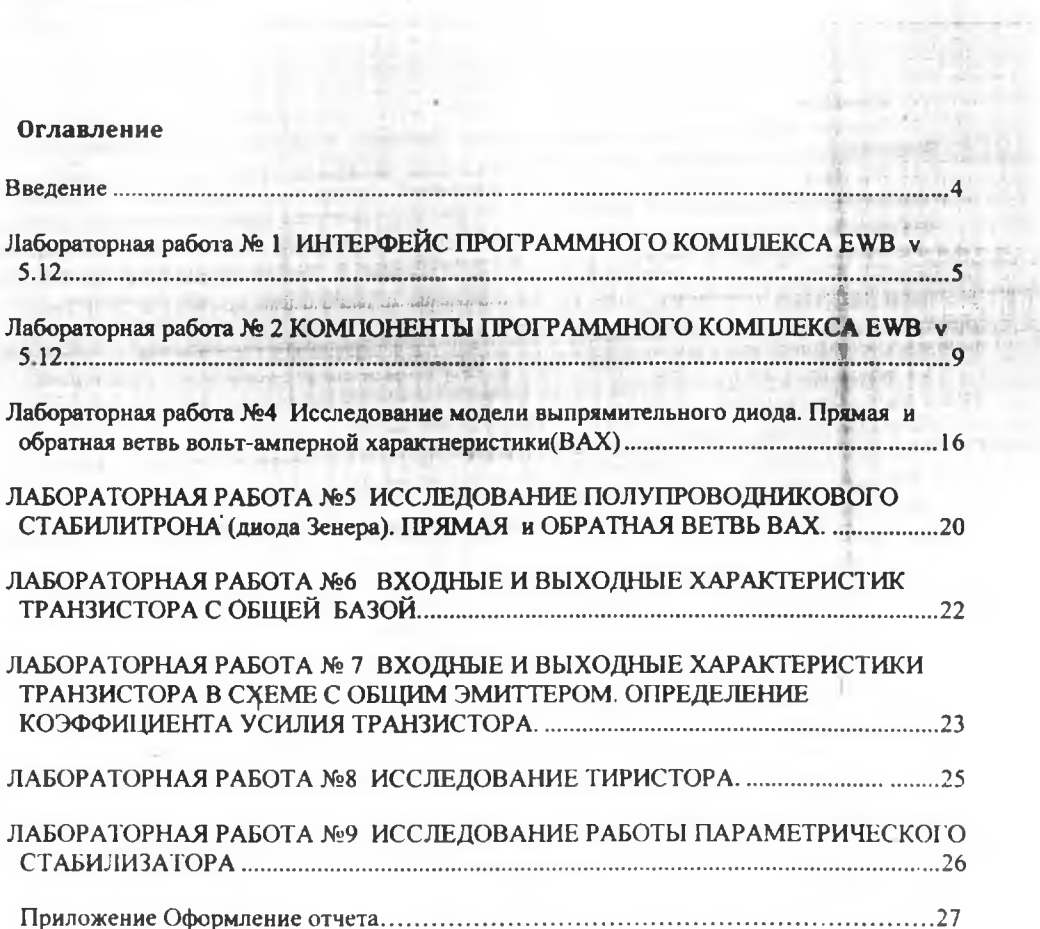

×

 $\frac{1}{2}$ 

Á.

ł

 $\tau_{\rm c}$ 

#### Введение

Система схемотехнического моделирования Electronics Workbench (EWB) предназначена для моделирования и анализа электрических схем.

Workbench представляет собой программный продукт, позволяющий производить моделирование, тестирование, разработку и отладку электрических цепей, содержащих различные компоненты, в том числе и логические устройства. С помощью пакета можно проектировать различные цифровые устройства, такие как дешифраторы и шифраторы, сумматоры, триггеры, счетчики, регистры. Пакет допускает одновременное использование как аналоговых, так и цифровых устройств и позволяет проводить их совместное моделирование и тестирование.

Для работы программного комплекса необходим IBM - совместимый компьютер с процессором 1486 и выше. Операционная система Windows 95, 98.

Эффективность использования пакета Workbench определяется:

- достаточно простым интерфейсом пользователя;

- большим количеством моделей радиоэлектронных устройств;

- возможностью создавать свои модели;

- разнообразием видов анализа радиоэлектронных устройств.

EWB позволяет строить схемы различной степени сложности при помощи следующих операций:

- выбор элементов и приборов из библиотек;

- перемещение элементов и схем в любое место рабочего поля;

- поворот элементов и групп элементов на углы, кратные 90°;

- копирование, вставка или удаление элементов, ipynn элементов, фрагментов схем и целых схем;

- изменение цвета проводников;

- выделение цветом контуров схем для более удобного восприятия;

- одновременное подключение нескольких измерительных приборов и наблюдение их показаний на экране монитора:

- присваивание элементу условного обозначения;

- изменение параметров элементов в широком диапазоне.

Все операции производятся при помощи мыши и клавиатуры. Управление только с клавиатуры невозможно.

Путём настройки приборов можно:

- изменять шкалы приборов в зависимости от диапазона измерений;

- задавать режим работы прибора;

- задавать вид входных воздействий на схему (постоянные и гармонические токи и напряжения, треугольные и прямоугольные импульсы).

Графические возможности программы позволяют:

- одновременно наблюдать несколько кривых на графике;

- отображать кривые на графиках различными цветами;

- измерять координаты точек на графике;

- импортировать данные в графический редактор, что позволяет произвести необходимые преобразования рисунка и вывод его на принтер.

I

t

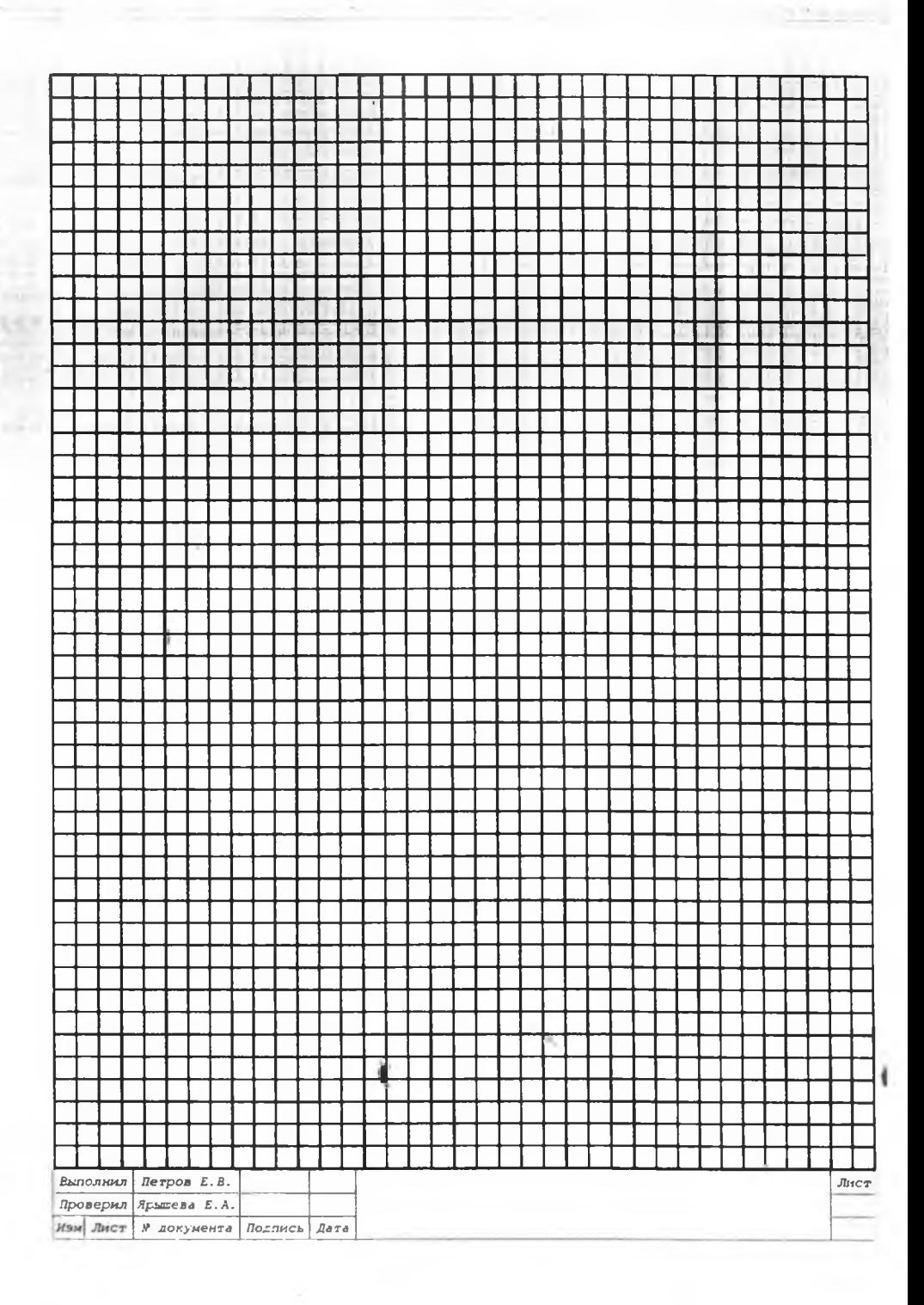

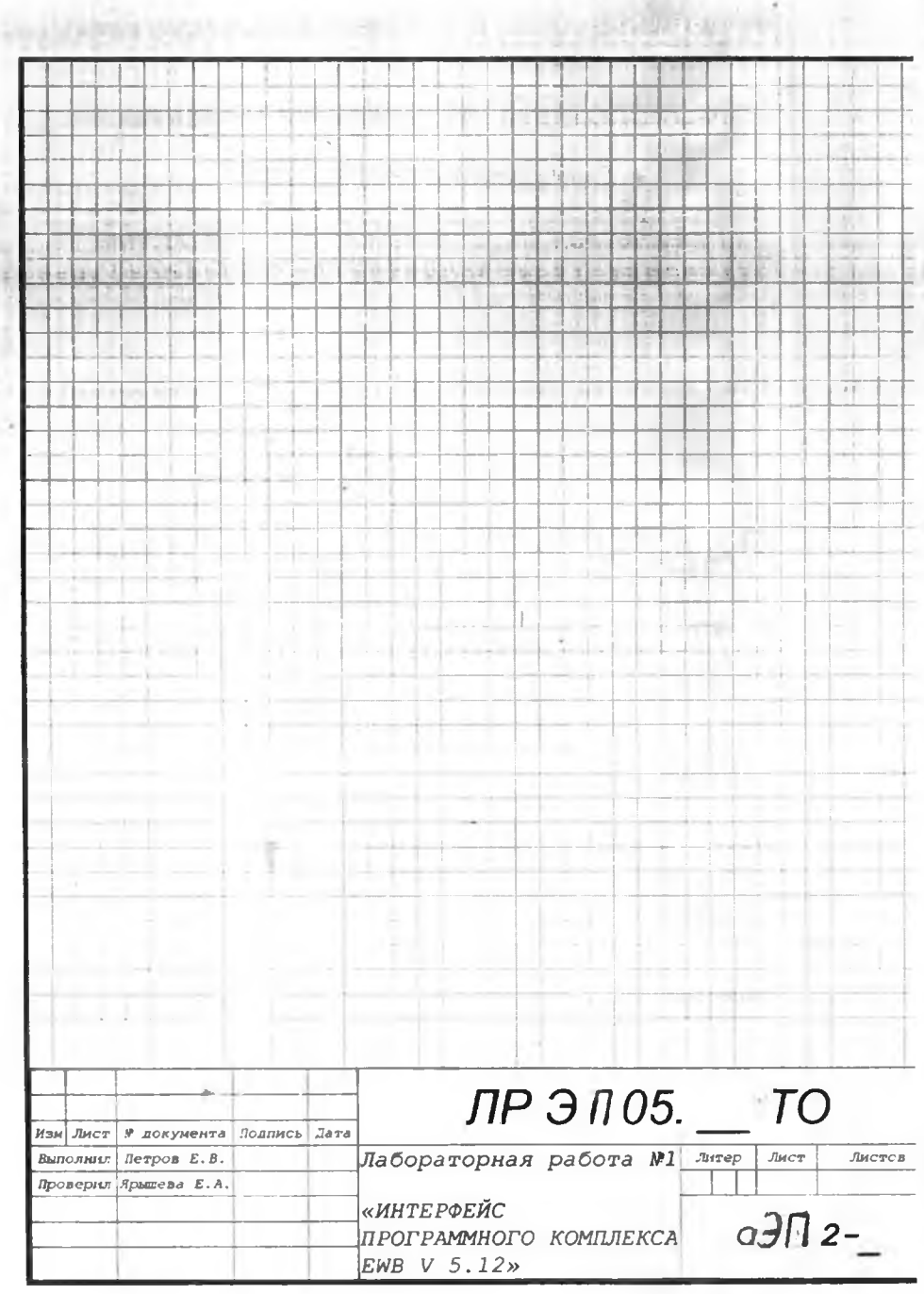

### Лабораторная работа № 1

#### ИНТЕРФЕЙС ПРОГРАММНОГО КОМПЛЕКСА EWB v 5.12

Цель: Изучить интерфейс программы EWB v 5.12

Задание: Внимательно изучите текст. Выполните краткий конспект. Все элементы программы исследуйте на компьютере.

11рограмма EWB представляет собой средство для программной разработки, тестирования и имитации электронных схем. Интерфейс пользователя состоит из полосы меню, панели инструментов и рабочей области.

Полоса меню состоит из следующих компонентов: меню работы с файлами (File), меню редактирования (Edit), меню работы с цепями (Circut), меню анализа схем (Analysis), меню работы с окнами (Window), меню вызова справки (Help). 2.2.4.5.8.4

Панель инструментов состоит из "быстрых кнопок", имеющих аналоги **в** меню, кнопок запуска и приостановки схем, набора радиоэлектронных аналоговых и цифровых деталей, индикаторов, элементов управления и инструментов.

Рабочее пространство (Workspace) - это самая большая центральная область - место для непосредственного моделирования схемы.

Рассмотрим подробнее меню программы.

1. Меню File (Файл). Меню File позволяет осуществить операции работы с файлами.

New (Новый) – Ctrl+N. Данная операция предназначена для создания новой схемы. При этом создаётся безымянное окно, которое может использоваться для создания схемы. Если перед этим были проделаны какие-либо изменения в текущей схеме, то пользователю будет

предложено сохранить её перед закрытием. При запуске EWB операция выполняется автоматически. По умолчанию схема именуется как Unitted.ewb.

Open (Открыть) - CtrH-O. Операция предназначена для открытия уже существующего файла схемы. Отображает стандартное диалоговое окно открытия файла, в котором необходимо выбрать диск и каталог, содержащий файл схемы, который вы хотите открыть. Открывать можно только файлы с расширениями .са, .саЗ, .cd3, .са4 и .ewb.

Save (Сохранить) - Ctrl+S. Сохраняет текущий файл схемы. Отображается стандартное диалоговое окно сохранения файла, в котором необходимо выбрать диск и каталог, где нужно сохранить схему, и название файла. Расширение .ewb добавляется к имени файла автоматически.

Save As (Сохранить Как). Команда аналогична предыдущей операции, но сохраняет текущую схему с новым именем файла, оставляя первоначальную схему неизменной. Обычно эту команду используют, чтобы безопасно экспериментировать с копией схемы, без изменения оригинала.

Revert to Save (Заменить сохранённым). Данная команда используется для восстановления текущей схемы из файла, в котором она последний раз сохранялась.

Print (Печать) - CtrH-P. Команда предназначена дтя полной или частичной распечатки схемы и/или приборов. Для выполнения операции необходимо выбрать элементы, которые будут напечатаны, в порядке, в котором вы хотите их напечатать.

Print Setup (Настройка печати). Эта операция предназначена дтя настройки принтера. EWB по умолчанию использует принтер, указанный в панели управления Windows (Windows Control Panel). Однако можно выбрать другой принтер или указать ориентацию изображения, размер бумаги, её источник и другие параметры, используя данную команду.

Exit (Выход) - Alt+F4. Операция предназначена для завершения работы с пакетом EWB. Если перед выходом из программы изменения в схеме не сохранены, то будет сделан запрос на сохранение. \* \*

Install (Установка). Операция предназначена для установки добавочных компонентов EWB. Для её выполнения будет запрошен диск, содержащий дополнительные компоненты.

2. Меню Edit (Правка).

2. Меню Edit позволяет осуществить операции редактирования.

Cut (Вырезать) - Ctrl+X. Команда используется дтя удаления выбранных компонентов, схем или текста. При этом выбранный компонент помещается в буфер обмена, откуда его можно вставить в рабочую область. Буфер обмена может использоваться, чтобы передать информацию от EWB к другой прикладной программе. Буфер обмена может содержать графику

(компоненты или схемы) и текст. Команда не сработает, если выбор включает в себя инструментальные пиктограммы.

Сору (Копировать) - Ctrl+C. Команда предназначена для копирования выбранных компонентов, схемы или текста. Копия помещается в буфер обмена. Затем вы можете использовать команду Paste, чтобы вставить копию в нужном месте. Операция также не выполнится, если выбор включает инструментальные пиктограммы.

Paste (Вставить) - Ctrl+V. Команда помещает содержание буфера обмена в активное окно (содержание остаётся в буфере). Для успешного выполнения операции буфер должен содержать компоненты EWB или текст. Содержимое буфера обмена может быть вставлено только в окна, способные содержать подобную информацию. Например, невозможно вставить компонент электрической схемы в окно описания.

Delete **(Удалить)** - Del. Эта команда полностью удаляет выбранные компоненты или текст. Используйте команду Delete с осторожностью. *Удалённая информация не может быть восстановлена.* **CR40 KT** 

Select All (Выбрать все). Команда выбирает все элементы в активном окне (окно схемы, окно подсхемы или окно описания). Если прибор - часть выбора, команды Сору и Paste становятся недоступными. Для того чтобы выбрать всё, кроме нескольких элементов, используйте команду Select All и затем снимите выделение с лишних элементов, нажимая Ctrl с левой кнопкой мыши.

Copy as Bitmap (Копировать как растровое отображение). Команда предназначена для копирования растрового изображения элементов в буфер обмена. Вы можете использовать эти изображения в текстовых процессорах или программах обработки изображений.

Show Clipboard (Показать буфер обмена). Команда отображает содержание буфера обмена. Если активное окно содержит необходимый тип информации или если буфер обмена пуст, команда Paste будет не доступна.

3. Меню Circuit (Цепь). Меню Circuit позволяет осуществить операции работы с цепями.

Rotate (Вращать) - Ctrl+R. Команда позволяет вращать выбранные компоненты на 90° по часовой стрелке. Текст, связанный с компонентом (метки, значения и информация о модели), может быть повторно установлен, но при выполнении команды не вращается.

В случае необходимости провода, приложенные к компоненту, перенаправляются автоматически. При вращении амперметра и вольтметра вращаются только их терминалы.

Flip Vertical (Отобразить зеркально по вертикали). Команда зеркально отражает выбранную схему по вертикали в окне схемы. Любые провода, приложенные к зеркально отражаемому компоненту, перенаправляются по мере необходимости. Текст, связанный с компонентом (метки, значения и информация о модели), может быть повторно установлен, но не отражается.

Flip Horizontal (Отобразить зеркально по горизонтали). Команда зеркально отражает выбранную схему по горизонтали в окне схемы. Так же как и в предыдущем пункте, провода, приложенные к зеркально отражаемому компоненту, перенаправляются по мере необходимости, текст может быть лишь повторно установлен.

Component Properties (Свойства компонентов). Команда предназначена для изменения свойств выбранного компонента и может выводиться при двойном нажатии на компоненте. При вызове с помощью всплывающего меню, после нажатия правой кнопкой мыши, назначаются заданные по умолчанию свойства для всех выбранных компонентов, впоследствии используемых в этой схеме. Это не воздействует на уже размещённые компоненты. При выполнении команды открываегся диалоговое окфо со свойствами выбранного компонента, закладки ^рторого непосредственно зависят от выбора самого компонента.

Возможны следующие типы закладок:

• Закладка Label (Метка) - Ctrl+L. Используется, чтобы установить или заменить метку компонента и идентификатор. Компоненты типа соединителей, заземлений, измерителей не имеют идентификаторов. Идентификаторы не могут быть удалены.

• Закладка Value (Значение) - Ctrl+l!. Поля в этой закладке различаются в зависимости от компонента. В основном здесь задаются номинальные значения компонентов, предельные отклонения и т.л.

Автономная некоммерческая профессиональная образовательная организация

«Уральский промышленно-экономический техникум»

# **ЛАБОРАТОРНЫЕ РАБОТЫ ПО «ЭЛЕКТРОННОЙ ТЕХНИКЕ»**

ТЕХНИЧЕСКИЙ ОТЧЕТ

ЛР ЭП 05,\_\_\_ТО

11реподаватель Студент группыаЭП-205

 $\mathbf{v} = -\mathbf{v}$ 

2015

# **ЛАБОРАТОРНАЯ РАБОТА №9** ИССЛЕДОВАНИЕ РАБОТЫ ПАРАМЕТРИЧЕСКОГО СТАБИЛИЗАТОРА

Цель: Экспериментальное исследование работы параметрического стабилизатора.

#### Порядок выполнения работы:

- 1. Запустить программу ELECTRONICS WORKBENCH.
- 2. Построить схему исследования, сохраните схему под именем «Параметрический стабилизатор»:

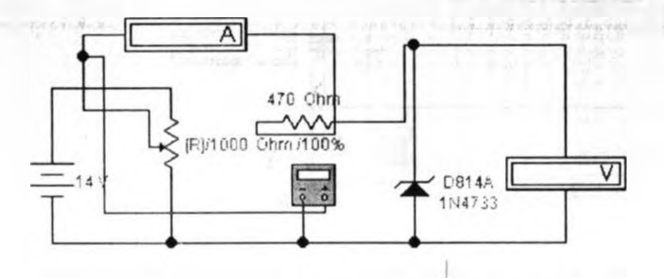

- 2.Чтобы схема начала функционировать, необходимо нажать кнопку в верхнем правом углу  $0<sup>11</sup>$
- 3. Изменяя напряжение источника питания переменным резистором снимите зависимость изменения напряжения на нагрузке от изменения входного напряжения Uн=f(UBx).
- значение сопротивления нагрузки (уменьшите его в два раза) и снимите 4. Измените. зависимость изменения напряжения на нагрузке от изменения тока нагрузки Uн=f(Iн) при входном напряжении 15 вольт.
- 5. По данным измерений постройте графики характеристик стабилизатора

 $Un=f(Uax).$ и  $Un=f(1n)$ 

6. По характеристикам стабилизатора напряжения, определите графоаналитическим методом следующие параметры стабилизатора.

Коэфф. передачи напряжения  $K_n = (U_n/U_{nn})$ . и  $Kc\tau = (\Delta U_{nn}/\Delta U_n) * K_n$ 

• Закладка Models (Модели) - Ctrl+M. Применяется, чтобы выбрать модель, используемую для компонента и для редактирования,' добавления или удаления моделей или библиотек. Компоненты по умолчанию «идеальны», что для большинства схемотехнических моделирований может быть достаточным. Однако если необходимо увеличить точность результатов теста, то следует использовать «реальную» модель.

• Закладка Schematic Options (Вариации схемы). Используется, чтобы установить цвет провода.

• Закладка Fault (Неисправность) - Ctrl+F. Используется, чтобы назначить неисправность на терминал компонента.

Leakage - помещает значение дополнительного сопротивления, определбыное в смежных полях, параллельно с выбранными терминалами.

Short - помещает низкое сопротивление между двумя терминалами.

Open - помещает высокое сопротивление между двумя терминалами.

None - не вносит никаких неисправностей.

• Закладка Node (Узел). Используется для изменения свойств узла

Node ID - назначенное системой имя узла

Set Node Color - определяет набор цветов для отдельных проводов, связанных с выбранным узлом.

Analysis - определяет, должен ли узел рассматриваться как тестовая точка

• Закладка Display (Вывод на экран). Используется для отображения/скрытня тех или иных элементов EWB.

• Закладка Setup (Настройки). Используется для настройки параметров элементов, таких как рабочая температура

Use global temperature - набор температур, установленный в Analysis/Analysis Options. Если не выбрано, используются те температуры, которые были определены.

Set initial conditions - устанавливает начальные значения для компонента.

Zoom (Лупа) - Ctrl++ (Увеличение) и Ctrl— (Уменьшение). Команда отображает подменю выбора для увеличения или уменьшения размера дисплея окна схемы.

Schematic Options. Команда предназначена для управления всем дисплеем схемы. Изменения относятся только к текущей схеме.

• Закладка Grid (Сетка). Управляет дисплеем и использованием сетки, лежащей в основе окна схемы. Применение сетки упрощает выравнивание элементов в схеме. Можете использовать сетку без её отображения. Отображение сетки осуществляется на заднем плане окна схемы. Сетку удобно использовать при расстановке объектов.

• Закладка Show/Hide. Управляет дисплеем информации в окне схемы. Еб параметры полезно использовать, когда нужно скрыть объект.

• Закладка Display. Управляет шрифтом, используемым для меток и ссылок на идентификаторы.

• Закладка Value. Управляет шрифтом, используемым дтя задания значений компонентов.

4. Меню Analysis (Анализ). Меню Analysis позволяет выполнить различные анализы.

Перед выполнением любого анализа пользователю будет предложено заполнить парамегры проведения. Анализ будет выполнен только в том случае, когда это возможно для данной схемы.

Activate (Активировать) - CTRL+G. Команда активизирует схему (включает переключатель питания). Активизация схемы начинает последовательность математических операций, чтобы вычислить значения для тестовых точек в схеме. Переключатель питания остаётся включённым, пока пользователь не остановит и: не приостановит моделирование.

Pause (Пауза) - F9. Команда временно прерывает или продолжает моделирование. Приостановка полезна, если необходимо рассмотреть форму сигнала или сделать изменения в инструментальных настройках.

Stop (Стон) - CTRL+T. Команда вручную останавливает моделирование и аналогична переключателю питания. Важно обратить внимание, что выключение питания стирает данные и инструментальные следы, а также сбрасывает все значения к начальным.

Analysis Options (Параметры анализа) - CTRL+Y. Команда позволяет рассмотреть или изменить любые из параметров компонентов.

В меню Analysis основными пунктами являются методы анализа работы электронных схем, но в данном пособии они не рассматриваются подробно, поэтому пользователь может самостоятельно изучить принципы их работы более подробно.

DC Operating Point (Анализ по постоянному току). Команда выполняет анализ DC Operating Point. При этом считается, что на выходах источников переменного тока, присутствующих в схеме, напряжение равно нулю, и предполагается устойчивое состояние<br>схемы, т.е. конденсаторы имеют бесконечное сопротивление. индуктивности - нулевое. схемы, т.е. конденсаторы имеют бесконечное сопротивление, индуктивности - нулевое. Результаты такого анализа обычно являются промежуточными для дальнейшего анализа схемы.

АС Frequency (Частотный анализ схемы по переменному току). Команда выполняет анализ АС Frequency. При этом сначала производится анализ схемы по постоянному току (как в DC Operating Point) для получения линейных, с маленьким сигналом моделей для всех нелинейных компонентов схемы и точки смещения напряжения. Затем создаётся комплексная матрица (содержащая и реальные, и мнимые компоненты схемы). При построении матрицы источникам постоянного тока придаются нулевые значения. Источники переменного тока, конденсаторы и катушки индуктивности представлены их моделями переменного тока. Нелинейные компоненты представлены линейными моделями маленького сигнала переменного тока, полученными по результатам анализа схемы по постоянному току. Все входные источники рассматриваются как синусоидальные. Частота источников игнорируется. Затем производится расчет ответа схемы по переменному току как функции частоты.

Transient (Анализ переходного процесса). Команда выполняет анализ Transient. Программа вычисляет ответ схемы как функцию времени. Каждый входной цикл разделён на интервалы, и анализ схемы по постоянному току выполняется для каждой временной точки цикла Решение о форме волны напряжения в узле определено значением этого напряжения в каждой временной точке одного полного цикла. В аиазизе переходного процесса источники постоянного тока имеют постоянные значения; источники переменного тока имеют значения, меняющиеся со временем. Конденсаторы и катушки индуктивности представлены переходными моделями.

Fourier (Анализ Фурье). Команда выполняет анализ Fourier. Оценивает постоянную составляющую, основную и гармонические компоненты периодического сигнала. Анализ выполняет дискретное преобразование Фурье этого сигнала. Производится преобразование формы волны периодического напряжения в её частотные компоненты. EWB автоматически выполняет анализ периодического сигнала, чтобы произвести анализ Фурье.

Monte Carlo (Анализ Монте-Карло). Команда выполняет анализ Monte Carlo - статистический анализ, который позволяет исследовать, как изменение параметров компонентов схемы воздействует на её эксплуатационные показатели. Выполняются многократные моделирования, и для каждого моделирования параметры компонента случайным образом изменяются согласно типу распределения и допустимым отклонениям параметра, которые устанавливаются в окне диалога. Первое моделирование всегда выполняется с номинальными величинами.

Display Graph (Графический дисплей). Команда выводит графические результаты анализа.

5. Меню Window. Меню Window позволяет осуществлять работу с окнами.

Arrange (Порядок) - CTRL+W. Команда аккуратно расставляет открытые окна.

Circuit. Команда переносит окно схемы на передний план.

Description - CTRL+D. Команда открывает окно описания. Если окно описания уже открыто, переносит его на передний план.

6. Меню Help.

Меню Help представляет собой стандартный вызов файла-справки. Вызов справки также можно осуществить на катием клавиши F1. Через данное меню можно получить с формацию как о тех или иных компонентах и их работе, так и о самой программе.

# ЛАБОРАТОРНАЯ РАБОТА №8 ИССЛЕДОВАНИЕ ТИРИСТОРА.

Цель: Экспериментальное получение характеристик тиристора.

#### Порядок выполнения работы:

- 1. Запустить программу ELECTRONICS WORKBENCH.
- 2. Построить схему исследования, сохраните схему под именем «Тиристор»:

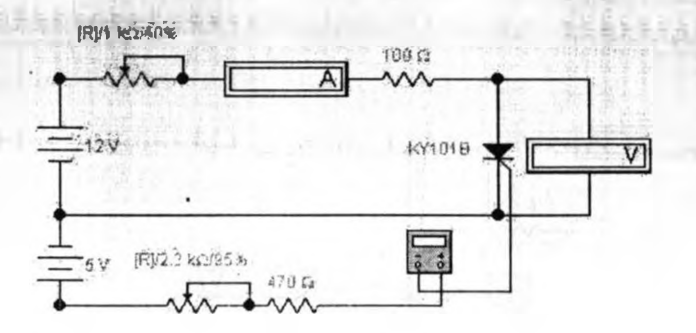

- 13. Чтобы схема начала функнионировать. необходимо нажать кнопку в верхнем правом углу  $O[1]$ 
	- 4. Изменяя переменным резистором (при нажатии клавиши <R> сопротивление уменьшается, при нажатии комбинаций клавиш <shift>-<R> сопротивление увеличивается) напряжение питания, снимите вольтамперную характеристику триодного тиристора Inp=f(Unp) при токах в управляющем электроде 5, 10, 15 мА, управляющий ток устанавливается с номещью переменного резистора.
	- 5. По данным измерений постуоить вольтамперные характеристики триодного тиристора.

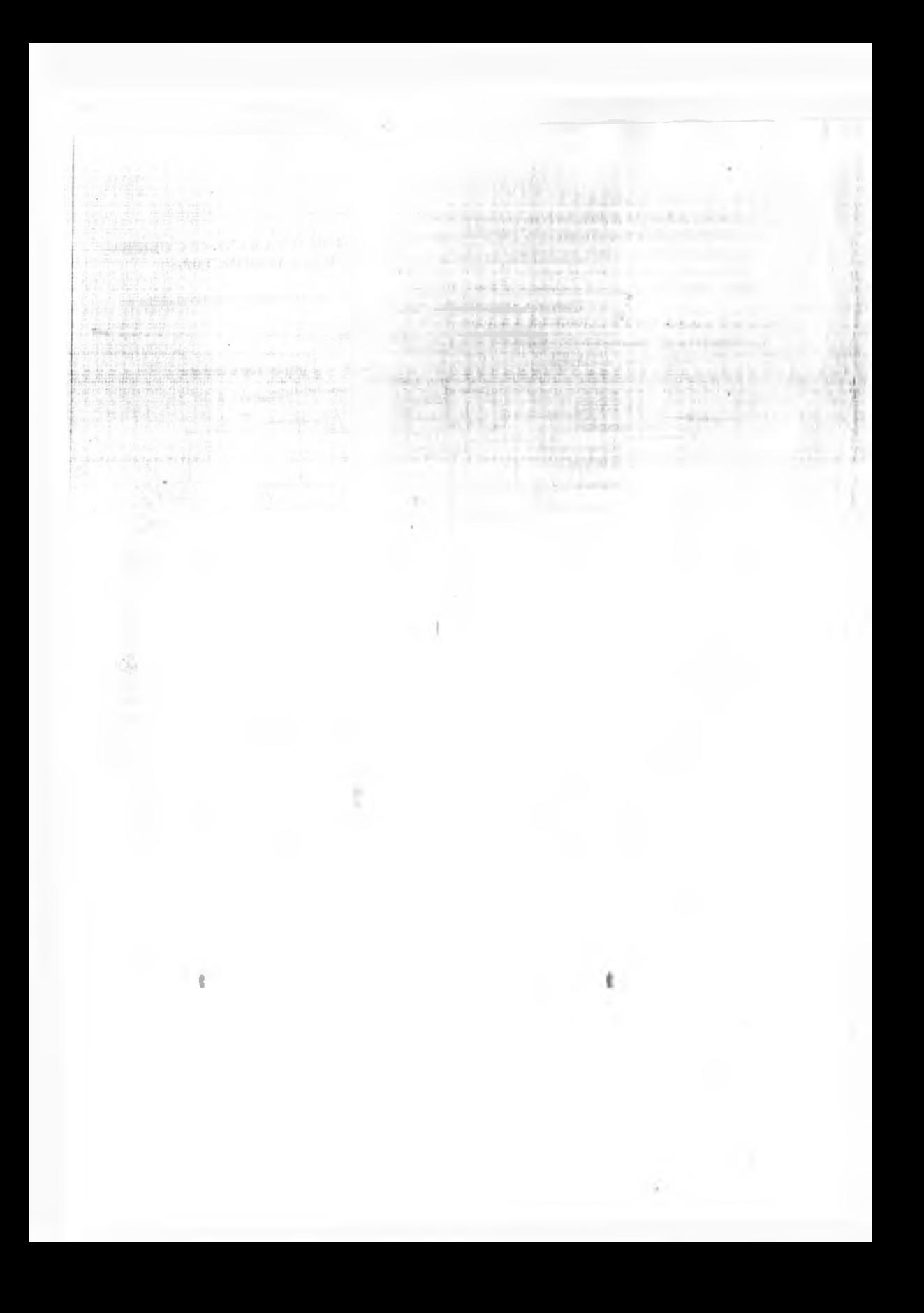

#### Лабораторная работа № 2 КОМПОНЕНТЫ ПРОГРАММНОГО КОМПЛЕКСА EWB v 5Л2

**Цель:** Изучить компоненты программы **EWB v 5.12**

**Задание:** Внимательно изучите текст. Запишите обозначения элементов, названия, характеристики

Панель компонентов состоит из пиктограмм полей компонентов, поле компонентов - из условных изображений компонентов.

В библиотеки элементов программы EWB входят аналоговые, цифровые и цифроаналоговые компоненты.

**Соединяющий узел (Connector).** Применяется для соединения проводников и создания контрольных точек. К каждому узлу может подсоединяться не более четырех проводников. **Заземление (Ground).** Не все схемы нуждаются **в** заземлении для моделирования, однако любая схема, содержащая:

- операционный усилитель; 1

- трансформатор;

- управляемый источник;

- осциллограф,

должна быть обязательно заземлена, иначе приборы не будут производить измерения или их показания окажутся неправильными.

Источник постоянного напряжения (Battery). ЭДС источника постоянного напряжения или батареи измеряется в вольтах и задаётся производными величинами (от мкВ до кВ). Батарея в **EWB** имеет внутреннее сопротивление, равное нулю, поэтому, если необходимо использовать две параллельно подключённые батареи, то следует включить последовательно между ними небольшое сопротивление (например, в 1 Ом).

Источник постоянного тока (DC Current Source). Ток источника постоянного тока измеряется в амперах и задаётся производными величинами (от мкА до кА).

u

Источник переменного напряжения (АС Voltage Source). В свойствах данного элемента есть возможность установки действующего значения напряжения, частоты и начальной фазы. Действующее значение напряжения измеряется в вольтах и задаётся производными величинами (от мкВ до кВ).

Источник переменного тока (АС Current Source). В свойствах указываются действующее значение тока, частоты и начальная фаза. Действующее значение тока источника измеряется в амперах и задаётся производными величинами (от мкА до кА).

Генератор тактовых импульсов (Clock). Генератор вырабатывает последовательность прямоугольных импульсов. Отсчёт амплитуды импульсов генератора производится от вывода, противоположного выводу «+».

Источник напряжения +5 В (+Vcc Voltage Source). Используя этот источник напряжения, можно устанавливать фиксированный потенциал узла 5 В или уровень логической единицы.

Источник напряжения +15 В (+Vdd Voltage Source). Используя этот источник напряжения, можно устанавливать фиксированный потенциал узла 15 В или уровень логической единицы. Источник сигнала «логическая единица» (Pull-Up Resistor). При помощи этого источника устанавливают уровень логической единицы в узле схемы.

Источник напряжения, управляемый напряжением (Voltage-Controlled Voltage Source). Источник тока, управляемый напряжением (Voltage-Controlled Current Source).

Источник тока, управляемый током (Current-Controlled Current Source).

Источник напряжения, управляемый током (Current-Controlled Voltage Source).

Резистор (Resistor). Сопротивление резистора измеряется в Омах и задаётся производными величинами (от Ом до МОм).

Переменный резистор (Potentiometer). Положение движка переменного резистора устанавливается при помощи специального элемента - стрелочки-регулятора. В диалоговом окне можно установить сопротивление, начатьное положение движка (в процентах) и шаг приращения (также в процентах). Имеется возможность изменять положение движка при помощи клавиш-ключей.

Используемые клавиши-ключи:

- $-$  буквы от А до  $Z$ ;
- $-$  цифры от 0 до 9;
- клавиша Enter на клавиатуре;
- клавиша «пробел».

Конденсатор (Capacitor). Емкость конденсатора измеряется в фарадах и задаётся производными величинами (от пФ до Ф).

#### **Переменный конденсатор** (Variable Capacitor).

**Катушка индуктивности** (Inductor). Индуктивность катушки (дросселя) измеряется в генри и задаётся производными величинами (от мкГн до Гы).

#### **Катушка с переменной индуктивностью (Variable Inductor).**

**Трансформатор** (Transformer). Может быть выполнен с отводом средней точки.

Ключи имеют два состояния: выключенное (разомкнутое) и включённое (замкнутое). В выключенном состоянии они представляют собой бесконечно большое сопротивление, во включённом состоянии их сопротивление равно нулю.

- Ключи могут управляться:
- клавишей;
- таймером;
- напряжением;
- $-$  током.

Реле (Relay). Электромагнитное реле может иметь нормально замкнутые или нормально разомкнутые контракты.

Ключ, управляемый клавишей (Time-Delay Switch). Ключи могут быть замкнуты или разомкнуты при помощи управляющих клавиш на клавиатуре. Имя управляющей клавиши можно ввести с клавиатуры в диалоговом окне, появляющемся после двойного щелчка мышью на изображении ключа.

Используемые клавиши-ключи:

- буквы от А до Z;
- цифры от 0 до 9;
- клавиша Enter на клавиатуре;
- клавиша «пробел».

Реле времени (Switch). Реле времени представляет собой ключ, который размыкается в момент времени  $T_{off}$  и замыкается в момент времени  $T_{on}$ . Эти моменты должны быть больше нуля.

Ключ, управляемый напряжением (Voltage-Controlled Switch). Ключ, управляемый напряжением, имеет два управляющих параметра: включающее (V<sub>on</sub>) и выключающее (V<sub>off</sub>) напряжения.

Ключ, управляемый током (Current-Controlled Switch). Работает аналогично ключу, управляемому напряжением. Когда ток через управляющие выводы превышает ток включения Ion. ключ замыкается; когда ток падает ниже тока выключения Ioff. ключ размыкается.

Диод (Diode). Ток через диод может протекать только в одном направлении - от анода А к катоду К.

Стабилитрон (Zener Diode). Для стабилитрона (диода Зенера) рабочим является отрицательное напряжение. Обычно этот элемент используют для стабилизации напряжения.

Светоизлучающий диод, светодиод (LED). Излучает видимый свет, когда проходящий через него ток превышает пороговую величину.

Мостовой выпрямитель (Full-Wave Bridge Rectifier). Гредназначен для выпрямления переменного напряжения.

Диод Шоттки (Shockley Diode). В отличие от простого диода, диод Шоттки находится в отключённом состоянии до тех пор, пока напряжение на нём не превысит фиксированного уровня порогового напряжения.

Тиристор, управляемый вентиль (Silicon-Controlled Rectifier). У тиристора помимо анодного и катодного выводов имеется дополнительный вывод управляющего электрода. Он позволяет управлять моментом перехода прибора в проводящее состояние.

Симистор, двунаправленный управляемый вентиль (Diae). Симистор способен проводить ток в двух направлениях.

# ЛАБОРАТОРНАЯ РАБОТА No 7

#### ВХОЛНЫЕ И ВЫХОЛНЫЕ ХАРАКТЕРИСТИКИ ТРАНЗИСТОРА В СХЕМЕ С ОБШИМ ЭМИТТЕРОМ. ОПРЕДЕЛЕНИЕ КОЭФФИЦИЕНТА УСИЛИЯ ТРАНЗИСТОРА.

Цель: Экспериментальное исследование статических характеристик транзистора включенного по схеме с общим эмиттером.

#### Порядок выполнения работы: 1. Запустить программу ELECTRONICS WORKBENCH.

#### $2.1$ Построить схему исследования, сохраните схему под именем «Транзистор в схеме» :

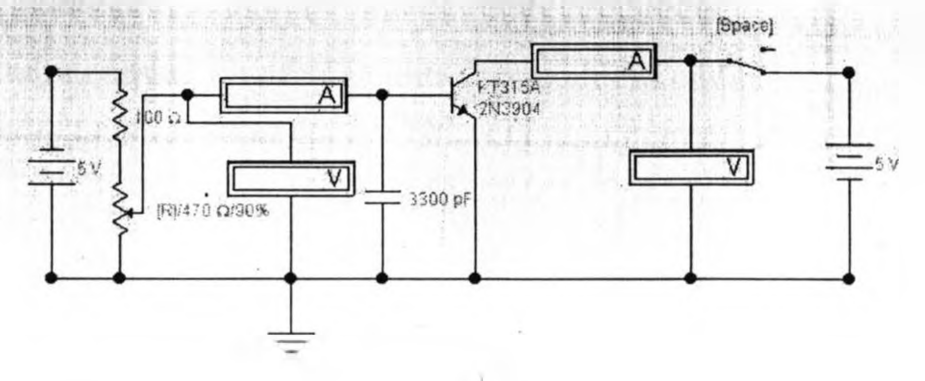

3.Чтобы схема начала функционировать, необходимо нажать кнопку в верхнем правом углу  $\circ$ <sup>[]</sup>

Изменяя переменным резистором (при нажатии клавиши <R> сопротивление уменьшается, при нажатии комбинаций клавиш <shift>-<R> сопротивление увеличивается) входное напряжение (Uбэ) от 0 до 0,9 В, снимите зависимость базового тока (16) от напряжения база-эмиттер (U63) при установке коллекторного напряжения (Uкэ) 0; 5; 10 В (входная характеристика транзистора iб=f (U63), (Uкэ=0 обеспечивается при выключение тумблера (клавиша «Пробел»))

4. Изменяя переменным резистором (клавиша <T>, или <shift>>>>>> <T>) напряжение коллектора (Uкэ ) от 0 до 8 В, снимите зависимость коллекторного тока (lk) от напряжения коллектор-эмиттер ( Uкэ) при установке тока базы (16) 0,1; 0,2 мА (выходная характеристика транзистора  $l\kappa = f(U\kappa_3)$ .

5. По данным измерения построить входные и выходные характеристики транзистора.

6. Определить по характеристикам транзистора графоаналитическим методом параметры транзистора:

Входное спротивление транзистора Rвх=∆Uбэ/∆Iб;

Выходное сопротивление транзистора Квых=∆Uкэ/∆Iк;

Коэффициент усиления транзистора В= $\Delta$ Iк/ $\Delta$ Iб

# **ЛАБОРАТОРНАЯ РАБОТА №6**

ВХОДНЫЕ И ВЫХОЛНЫЕ ХАРАКТЕРИСТИК ТРАНЗИСТОРА С ОБШЕЙ БАЗОЙ. Цель: Экспериментальное исследование характеристик транзистора включенных по схеме с общей базой.

# Порядок выполнения работы:

#### 1. Запустить программу ELECTRONICS WORKBENCH.

2. Построить схему исследования, сохраните схему под именем «Транзистор с общей базой» :

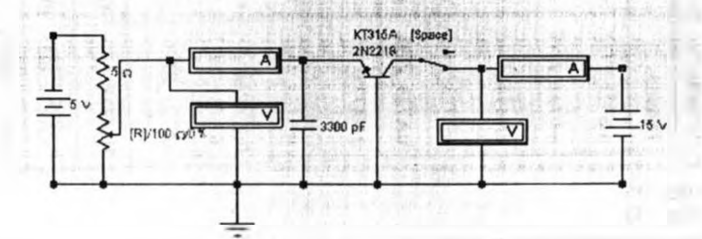

3. Чтобы схема начала функционировать, необходимо нажать кнопку в верхнем правом углу  $0$ <sup>[|]]</sup>

3. Изменяя переменным резистором (при нажатии клавиши <R> сопротивление уменьшается, при нажатии комбинаций клавиш <shift>-<R> сопротивление увеличивается) входное напряжение (изб) от 0 до 0,9 В. Снимите входную характеристику транзистора 1э=Диэб) при напряжении коллектора (Uk6) 0; 5; 10 В (Uкб=0, при отключённой тумблере (нажатие пробела)).

4. Повторяя действия пункта 2, собираем следующую схему. Она имеет следующий вид:

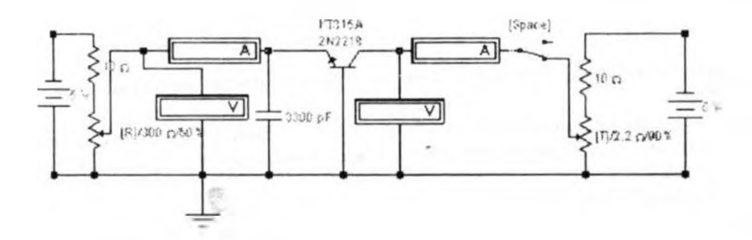

Изменяя резистором (клавиша <Т>) напряжение Uk6 от 0,8 до 0В, снимите отрицательную ветвь выходной характеристики транзистора lk=f(Uk6) при установке эмиттерного тока 10, 20, 30 мА. 5.Повторяя действия пункта 2, собираем следующую схему . Она будет иметь следующий вид:

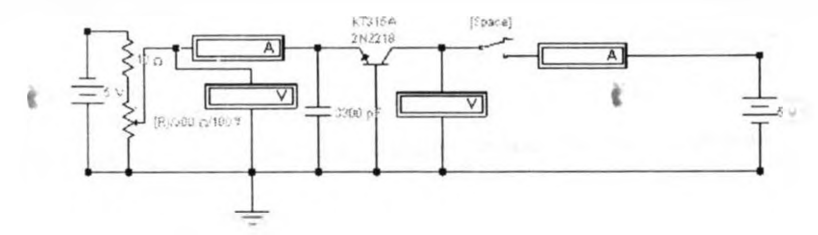

б.Изменяя напряжение коллектора (Uk6) от 0 до 10В, снимите положительную ветвь выходной характеристики транзистора 1к=1'(1'кб) при установке эмиттерного тока (1э) 10, 20 и 30 мА.

Динистор (Triac). Динистор - управляемый анодным напряжением двунаправленный переключатель.

п-р-п транзистор (NPN Transistor)

р-п-р транзистор (PNP Transistor)

Полевые транзисторы с управляющим р-n переходом (N Channel JFET). В п-канальном полевом транзисторе затвор состоит из p-области, окружённой п-каналом.

Полевые транзисторы с управляющим р-n переходом (Р Channel JFET). В р-канальном полевом транзисторе затвор состоит из n-области, окружённой р-каналом.

Трёхвыводной n-канальный МОП-транзнстор со встроенным каналом (3-Terminal Depletion

Трёхвыводной р-канальный МОП-транзистор со встроенным каналом (3-Terminal Depletion **P-MOSFET). Suite of Indian** 

Четырёхвыводной n-канальный МОП-транзнстор со встроенным каналом (4-Terminal **Depletion** N-MOSFET).

Четырёхвыводной р-канальный МОП-транзнстор со встроенным каналом (4-Terminal Depiction P-MOSFET).

Трёхвыводной n-канальный МОП-транзнстор с индуцированным каналом (3-Terminal Enhancement N-MOSFET).

Трёхвыводной р-канальный МОП-транзнстор с индуцированным каналом (3-Terminal Enhancement P-MOSFET).

Четырёхвыводной n-канальный МОП-транзистор с индуцированным каналом (4-Terminal Enhancement N-MOSFET).

Четырёхвыводной р-канальный МОП-транзнстор с индуцированным каналом (4-Terminal Enhancement P-MOSFET).

Операционный усилитель. Операционный усилитель (ОУ) - усилитель, предназначенный для работы с обратной связью. Модель операциЬнного усилителя позволяет задавать параметры: коэффициент усиления, напряжение смещения, входные токи, входное и выходное сопротивления.

Операционный усилитель с пятью выводами. ОУ с пятью выводами имеет два дополнительных вывода (положительный и отрицательный) для подключения питания.

Цифро-аналоговый преобразователь - ЦАП (Digital-to-Analog Converter). Осуществляет преобразование цифрового сигнала в аналоговый

Аналого-цифровой преобразователь - АЦП (Analog-to-Digital Converter). Производит преобразование аналогового напряжения в число.

Одновибратор (Monostable Multivibrator). Одновибратор вырабатывает импульс фиксированной длительности в ответ на управляющий перепад на его входе. Длина выходного импульса определяется внешней времязадающей RC-цепью.

t t

#### Лабо**раторная** работа <sup>1</sup> на 1999 году в 1999 году в 1999 году в 1999 году в 1999 году в 1999 году в 1999 году в ПРИБОРЫ ДЛЯ ПРОВЕДЕНИЯ ИЗМЕРЕНИЙ

### Цель: Изучить компоненты про!раммы EWB v 5Л2

**Задание:** Внимательно изучите текст. Запишите обозначения приборов, названия, характеристики Простейшими приборами в EWB являются вольтметр и амперметр, расположенные в поле индикаторов (Indicators), которое на панели компонентов изображается значком . Они не требуют настройки, автоматически изменяя диапазон измерений. В одной схеме можно применять несколько таких приборов одновременно, наблюдая токи в различных ветвях и напряжения на различных элементах.

Вольтметр Вольтметр используется для измерения переменного и постоянною напряжения. Выделенная толстой линией сторона прямоугольника, изображающего вольтметр, соответствует отрицательной клемме. Двойным щелчком мыши на изображении вольтметра открывается диалоговое окно для изменения параметров вольтметра: вида измеряемого напряжения, величины внутреннего сопротивления. Величина внутреннего сопротивления вводится с клавиатуры в строке Resistance, вид измеряемого напряжения (опция Mode) выбирается из списка. Внутреннее сопротивление вольтметра 1 МОм, установленное по умолчанию, в большинстве случаев оказывает пренебрежимо малое влияние на работу схемы. Его значение можно изменить, однако использование вольтметра с очень высоким внутренним сопротивлением в схемах с низким выходным импедансом может привести к математической ошибке во время моделирования работы схемы. В качестве вольтметра можно использовать мультиметр.

Амперметр Амперметр используется для измерения переменного и постоянного тока. Выделенная толстой линией сторона прямоугольника, изображающего амперметр, соответствует отрицательной клемме. Двойным щелчком мыши на изображении амперметра открывается диалоговое окно для изменения параметров амперметра: вида измеряемого тока, величины внутреннего сопрстивчення. Величина внутреннего сопротивления вводится с клавиатуры в строке Resistance, вид измеряемого тока (опция Mode) выбирается из списка. Внутреннее сопротивление 1 мОм, установленное по умолчанию, в большинстве случаев оказывает пренебрежимо малое влияние на работу схемы. Его значение можно изменить, однако использование амперметра с очень маленьким внутренним сопротивлением в схемах с высоким выходным импедансом может привести к математической ошибке во время моделирования работы схемы. В качестве амперметра можно использовать мультиметр.

*К/юме описанных амперметра и вольтметра в EWB имеется* семь *приборов с многочисленными режимами работы, каждый из которых молено использовать в схеме только один раз. Эти приборы расположены на панели приборов.*

Приборы для формирования и наблюдения аналоговых величин: мультимегр, функциональный генератор, осциллограф, Боде-плоттер.

Приборы для формирования и наблюдения логических величин: генератор слов, логический анализатор, лоз ический преобразователь.

М у л ы и метр Мультиметр используется для измерения: напряжения (постоянного и переменного), тока (постоянного и переменного), сопротивления, уровня напряжения в децибелах. Для настройки мультиметра нужно двойным щелчком мыши на его уменьшенном изображении открыть его увеличенное изображение. На увеличенном изображении нажатием левой кнопки мыши выбирается: измеряемая величина по единицам измерения - А, V,  $\Omega$  или dB; вид измеряемого сигнала - переменный или постоянный; режим установки параметров мультиметра. Установка вида измеряемой величины производится нажатием соответствующей кнопк<sup>о</sup> на увеличенном изображении мультиметра. Нажате кнопки с символом «~» устанавливает мультиметр для измерения действующего значения переменного тока и напряжения, постоянная составляющая сигнала при измерении не учитывается. Для измерения постоянных напряжения и тока нужно на увеличенном изображении мультиметра нажать кнопку с символом «-». Для того чтобы использовать мультиметр для измерений напряжения, тока, сопротивления или уровня напряжения в децибелах, нужно нажать кнопку на увеличенном изображении мультиметра: А, V, *Q* или dB соответственно. В качестве амперметра и вольтметра мультиметр используется так же, как и стандартные приборы.

Мультиметр - единственный в **EWB** стандартный прибор, предназначенный для измерения сопротивления. Для использования мультиметра в качестве оммегра подсоедините его параллельно

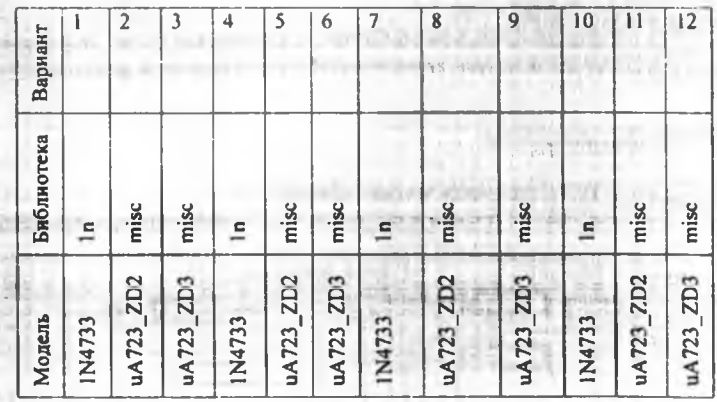

Вольтметр -  $\mathbf{I} \mathbf{x} \Omega$ 

Aмперметр -  $1\Omega$ 

Установить все настройки в начальное положение

Analysis Option - Reset Defaults - Accept

3. Чтобы схема начала функционировать, необходимо нажать кнопку в верхнем правом углу  $|0|$ 

- 4. Изменяя напряжение источника питания переменным резистором (или изменяя значение напражения питания) снимите зависимость тока стабилитрона (Icт) от напряжения стабилитрона (Uct) (прямая ветвь)
- 5. Запишите показания в таблицу

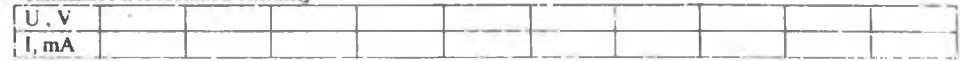

- 6. По панным измерения постройте график прямой ветви вольтамперной характеристики стабилитрона.
- 7. Измените полярность напряжения питания схемы (стабилитрон будет включен в обратном направлении) снимите зависимость тока стабилитрона (lcт) от напряжения стабилитрона (Ucт) (обратная ветвь.).
- 8. Схему зафиксируйте в отчете.
- 9. Чтобы схема начала функционировать, необходимо нажать кнопку в верхнем правом углу  $\overline{o}$ [I]
- 10. Изменяя напряжение источника питания переменным резистором (или изменяя значение напряжения питания) снимите зависимость тока стабилитрона (lcт) от напряжения стабилитрона (Ucr) (прямая ветвь)
- 11. Запишите показания в таблицу

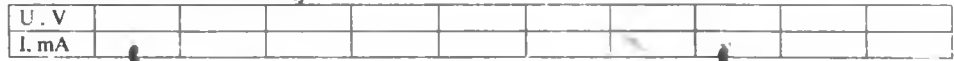

12. По данным измерения постройте график обратной ветви вольтамперной характеристики стабилитрона.

#### ЛАБОРАТОРНАЯ РАБОТА №5 ИССЛЕДОВАНИЕ ПОЛУПРОВОДНИКОВОГО СТАБИЛИТРОНА (днода Зенера). ПРЯМАЯ и ОБРАТНАЯ ВЕТВЬ ВАХ.

Цель: Экспериментальное исследование характеристик полупроводникового стабилитрона.

# Порядок выполнения работы:

- 1. Запустите программу ELECTRONICS WORKBENCH.
- 2. Построить схему исследования, сохраните схему под именем «Стабилитрон»:

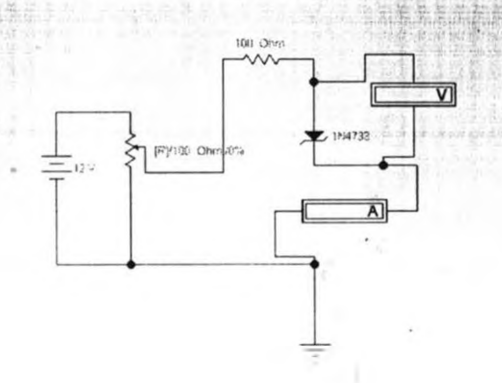

17. Установите параметры элементов: Батарея - 12 V, Переменный резистор -

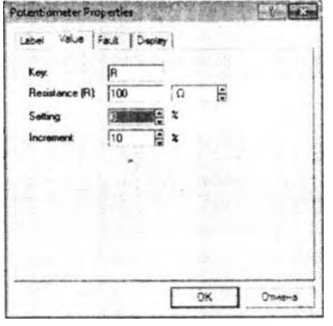

Резистор - сопротивление 100 Ω Модель диода выбираем в соответствии с вариантом

участку цепи, сопротивление которого нужно измерить, на увеличенном изображении мультиметра нажмите кнопку  $\Omega$  и кнопку с символом «-» переключения в режим измерения постоянного тока. Включите схему. На табло мультиметра при этом появится измеренное значение сопротивления.

Чтобы избежать ошибочных показаний, схема должна иметь соединение с землёй и не иметь контакта с источниками питания. Источники питания должны быть исключены из схемы, причём идеальный источник тока должен быть заменён разрывом цепи, а идеальный источник напряжения короткозамкнутым участком. Для измерения уровня напряжения в децибелах на увеличенном изображении мультиметра нажмите кнопку dB. Мультиметр подключается одним из выводов к точке, уровень напряжения в которой нужно измерить, а другим выводом к точке, относительно которой производится измерение. При измерении уровня переменного напряжения измеряется уровень действующего значения. После включения схемы на табло мультиметра появится измеренное значение уровня напряжения. По умолчанию опорное напряжение установлено равным 1 **В.** Используйте клавишу SETTINGS для настройки: входного сопротивления вольтметра, последовательного сопротивления амперметра, измерительного тока омметра, опорного напряжения для отсчёта в децибелах.

**Осциллограф** Осциллограф, имитируемый программой EWB, представляет собой аналог двулучевого запоминающего осциллографа и имеет две модификации: простую и расширенную. Расширенная модификация по своим возможностям приближается к лучшим цифровым запоминающим осциллографам. Из-за того, что расширенная модель занимает много места на рабочем поле, рекомендуется начинать исследования простой моделью, а для подробного исследования процессов использовать расширенную модель. Вы можете подключить осциллограф к уже включённой схеме или во время работы схемы переставить выводы к другим точкам изображение на экране осциллографа изменится автоматически. Двойным щелчком мыши по уменьшенному изображению открывается изображение передней панели простой модели осциллографа с кнопками управления, информационными полями и экраном.

Для проведения измерений осциллограф нужно настроить, дтя чего следует задать:

1) расположение осей, по которым откладывается сигнал;

2) нужный масштаб развёртки по осям;

3) смещение начала координат по осям;

4) режим работы по входу: закрытый или открытый;

5) режим синхронизации: внутренний или внешний.

Настройка осциллографа производится при помощи полей управления, расположенных на панели управления. Панель управления имеет общий для обеих модификаций осциллографа вид и разделена на четыре поля управления:

 $-$  поле управления горизонтальной развёрткой (Time base);

- поле управления синхронизацией (Trigger);

- поле управления каналом А;

- поле управления каналом В.

На экране осциллографа расположены два курсора, обозначаемые 1 и 2, при помощи которых можно измерить мгновенные значения напряжений в любой точке осциллограммы. Для этого просто перетащите мышью курсоры за треугольники в их верхней части в требуемое положение. Координаты точек пересечения первого курсора с осциллограммами отображаются на левом табло, координаты второго курсора - на среднем табло. На правом табло отображаются значения разностей между соответствующими координатами первого и второго курсоров. Результаты и ререний, полученные при помощи расширенной модель осциллографа, можно записать в файл. Для этого нажмите кнопку Save (Сохранить) и в диалоговом окне введите имя файла. Чтобы вернуться к прежнему изображению осциллографа, нажмите клавишу REDUCE, расположенную в правом нижнем углу.

Б о д е - п л о т т е р ( Г р а ф о п о с т р о и т е л ь ) Боде-плоттер используется для получения: амплитудно-частотных (АЧХ) и фазочастотных (ФЧХ) характеристик схемы. Боде-плоттер измеряет отношение амплитуд сигналов в двух точках схемы и фазовый сдвиг между ними. Отношение амплитуд сигналов может измеряться в децибелах. Для измерения Боде-плоттер генерирует собственный спектр частот, диапазон которого может задаваться при настройке прибора. Частота любого переменного источника **в** исследуемой схеме игнорируется, однако схема должна включать какой-либо источник переменного тока Боде-плоттер имеет четыре зажима: два входных (IN) и два выходных (OUT). Для измерения отношения амплитуд или фазового сдвига нужно подключить положительные выводы входов IN и OUT (левые выводы соответствующих входов) к исследуемым точкам, а два других вывода заземлить. При двойном щелчке мышью по уменьшенному изображению Боде-плоттера открывается его увеличенное изображение.

Верхняя панель плоттера задает вид получаемой характеристики: АЧХ или ФЧХ. Для получения АЧХ нажмите кнопку Magnitude, для получения ФЧХ - кнопку Phase.

Левая панель управления (Vertical) задает:

а) начальное  $(1 - \text{initial})$  и конечное  $(F - \text{final})$  значения параметров, откладываемых по вертикальной оси;

б) вид шкалы вертикальной оси - логарифмическая (LOG) или линейная (LIN). Правая панель управления (HORIZONTAL) настраивается аналогично. При получении АЧХ по вертикальной оси<br>откладывается отношение напряжений: откладывается отношение напряжений:

в) в линейном масштабе от 0 до 10Е9;

г) в логарифмическом масштабе от -200 dB до 200 dB.

При получении ФЧХ по вертикальной оси откладываются градусы от -720 до 720. По горизонтальной оси всегда откладывается частота в герцах или в производных единицах.

В начале горизонтальной шкалы расположен курсор. Его можно перемещать нажатием на кнопки со стрелками, расположенными справа от экрана, либо «тащить» с помощью мыши. Координаты точки пересечения курсора с графиком характеристики выводятся на информационных полях внизу справа.

С помощью Боде-плотгера нетрудно построить топографическую диаграмму на комплексной плоскости для любой схемы.

Ф ункциональны й генератор Генератор является идеальным источником напряжения, вырабатывающим сигналы синусоидальной, прямоугольной или треугольной формы.

Средний вывод генератора при подключении к схеме обеспечивает общую точку для отсчёта амплитуды переменного напряжения. Для отсчёта напряжения относительно нуля общий вывод заземляют. Крайние правый и левый выводы служат для подачи переменного напряжения на схему. Напряжение на правом выводе изменяется в положительном направлении относительно общего вывода, напряжение на левом выводе - в отрицательном. При двойном щелчке мышью по уменьшенному изображению функционального генератора открывается его увеличенное изображение.

1. Установка формы сигнала. Выберите требуемую форму выходного сигнала и нажмите на кнопку с соответствующим изображением. Форму треугольного и прямоугольного сигналов можно изменить, уменьшая или увеличивая значение в поле DUTY CYCLE (скважность). Этот параметр определяется для сигналов треугольной и прямоугольной формы. Для треугольной формы напряжения он задаёт длительность (в процентах от периода сигнала) между интервалом нарастания напряжения и интервалом спада. Установив, например, значение 20, мы получим длительность интервала нарастания 20% от периода, а длительность интервала спада - 80%. Для прямоугольной формы напряжения этот параметр задаёт соотношение между длительностями положительной и отрицательной части периода.

2. Установка частоты сигнала. Частота генератора может регулироваться от 1 Hz до 999 MHz. Значение частоты устанавливается в строке FREQUENCY с помощью клавиатуры и кнопок со стрелками. В левом поле устанавливается численное значение, в правом - единица измерения (Hz, kHz, MHz - Гц, кГц, МГц соответственно).

3. Эстановка амплитуды выходного напряжения. Амплитуда, выходного напряжения может регулироваться от 0 мВ до 999 кВ. Значение амплитуды устанавливается в строке AMPLITUDE с помощью клавиатуры и кнопок со стрелками. В левом поле устанавливается численное значение, в правом - единица измерения (mkV, mV, V, kV - мкВ, мВ, В, кВ соответственно).

4. Установка постоянной составляющей выходного напряжения. Постоянная составляющая переменного сигнала устанавливается в строке OFFSET при помощи клавиатуры или кнопок со стрелками. Она может иметь как положительное, так и отрицательное значение. Это позволяет получить, например, последовательность однополярных импульсов.

(4) (2) 19 p. (2) (3) 1 (2) 2 m 3 2 (1) 1 planet and a **WRS** まやはそ少でし s due a sen legislation and the sec- $\bar{b}$ **Little Service**  $\label{eq:2} \frac{1}{2} \left\| \frac{d^2}{dt} \right\|_{L^2} \left\| \frac{d^2}{dt} \right\|_{L^2} \leq \frac{1}{4} \left\| \frac{d^2}{dt} \right\|_{L^2} \leq \frac{1}{4} \left\| \frac{d^2}{dt} \right\|_{L^2} \leq \frac{1}{4} \left\| \frac{d^2}{dt} \right\|_{L^2} \leq \frac{1}{4} \left\| \frac{d^2}{dt} \right\|_{L^2} \leq \frac{1}{4} \left\| \frac{d^2}{dt} \right\|_{L^2} \le$ e (Bandel)<br>Kesangs<br>Kesangs :B  $\label{eq:2.1} \begin{array}{ll} \left\langle \begin{array}{ll} \alpha_1 & \ldots & \alpha_{2n} \end{array} \right\rangle & \alpha_1 \in \mathcal{A}_n \end{array}$ П  $\begin{array}{ccccc}\n&\&\n\end{array}$ t

- 12. Чтобы схема начала функционировать, необходимо нажать кнопку в верхнем правом углу  $\overline{\circ}$ [1]
- 13. Изменяя напряжение источника питания переменным резистором снимите зависимость тока I) от напряжения (U) (обратная ветвь).

#### 14. Запишите показания в таблину

é

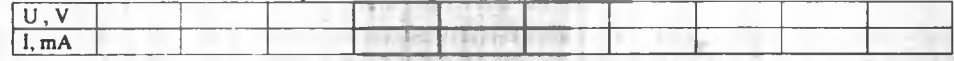

- 15. По данным измерения постройте график обратной ветви вольтамперной характеристики выпрямительного диода.
- 16. На основе графика и измерений сделайте вывод о выбранной вами модели выпрямительного лиола

Генератор слов Генератор слов используется для задания цифровых последовательностей. На схему выводится уменьшенное изображение генератора слов. На шестнадцать выходов в нижней части генератора параллельно подаются биты генерируемого слова. На выход тактового сигнала подаётся последовательность тактовых импульсов с заданной частотой. Вход синхронизации используется для подачи синхронизирующего сигнала от внешнего источника. Двойным щелчком мыши открывается расширенное изображение. Левая часть генератора содержит 1023 слова. Выделением отмечается слово, активное в данный момент. Значения этого слова отражаются в шестнадцатеричной системе (левое окно), или в двоичной системе (окно Binary), или в международной системе кодов (окно ASCII).

Ввод слов производится в левой или нижней (окно Binary или ASCII) части окна генератора при помощи мыши и клавиатуры. Нажатием на левую клавишу мыши выделяется нужный бит, а ввод значения производится с клавиатуры.

**Логический анализатор** На схему выводится уменьшенное изображение логического анализатора. Логический анализатор подключается к исследуемой схеме с помощью выводов в его левой части. Одновременно могут наблюдаться сигналы в шестнадцати точках схемы. Правый нижний зажим используется для подачи синхронизирующих импульсов. Двойным щелчком мыши по уменьшенному изображению открывается расширенное изображение логического анализатора.

Временные диаграммы сигналов на экране 16-канального логического анализатора изображаются в виде прямоугольных импульсов. Кроме того, круглые окна в левой части анализатора показывают текущее состояние входов анализатора. Каждое окно соответствует одному из его входов. Уровни сигналов, в текущий момент подающихся на вход анализатора, на экране отображаются справа. Правый крайний вход анализатора соответствует средней временной диаграмме на экране анализатора. Нажатие на клавишу CLEAR очищает экран логического анализатора. В ноле TIME BASE устанавливается временной масштаб по горизонтальной оси.

Логический преобразователь Логический преобразователь - прибор, который не имеет аналогов в реальном мире. Он предназначен для выполнения различных функциональных преобразований в схеме. С его помощью можно осуществлять следующие операции:

а) получение таблицы истинности исследуемой схемы;

б) преобразование таблицы истинности в логическое выражение;

в) преобразование логического выражения в таблицу истинности:

г) создание логических схем по заданному логическому выражению;

д) синтез логических схем на элементах  $M - HE$  по заданному логическому выражению. На экран выводится уменьшенное изображение логического преобразователя.

Лабораторная работа №4

Исследование модели выпрямительного диода. Прямая и обратная ветвь вольт-амперной характиеристики(ВАХ)

Цель: исследование работы выпрямительного диода. Построение прямой и обратной ветви ВАХ

#### Порядок выполнения работы:

T MOVAMMENT CORPORATION

- 1. Создайте на диске D: папку для сохранения схем. Название папки «Фамилия группа» (все схемы сохраняйте в эту папку.
- 2. Запустить программу ELECTRONICS WORKBENCH.
- 3. Построить схему исследования, сохраните схему под именем «Выпрямительный диод прямая ветеь»:

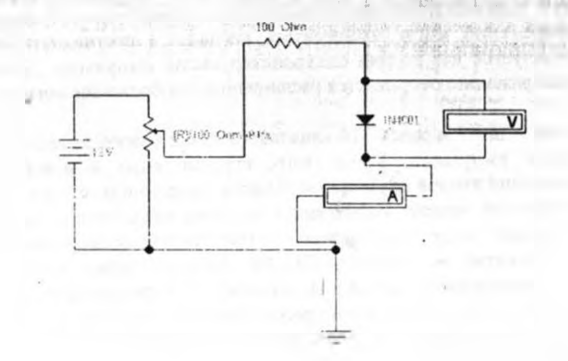

4. Установите нараметры элементов: Larapea - 12 V, Переменный резистор --

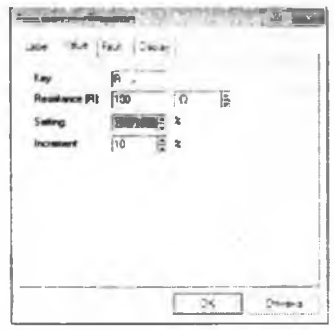

Резистор - сопротивление 100  $\Omega$ 

Модель диода выбираем в соответствии с вариантом

¢

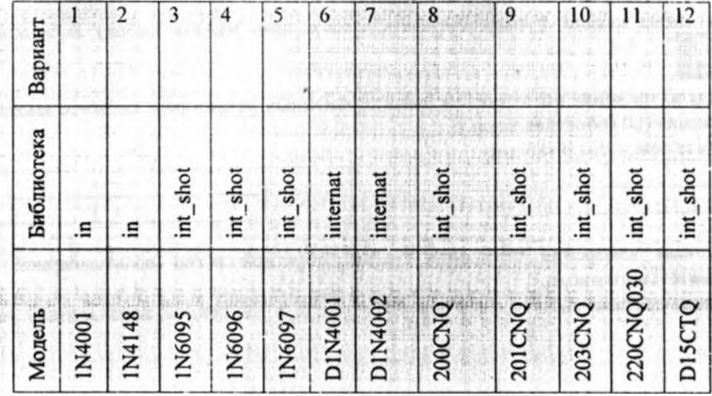

Вольтметр - 1 кΩ Амперметр -  $1\Omega$ 

**Bashing ERS** 

**Whatland** (風) 光度 重

> Установить все настройки в начальное положение Analysis Option - Reset Defaults - Accept

5. Чтобы схема начала функционировать, необходимо нажать кнопку в верхнем правом углу  $0<sup>11</sup>$ 

б. Изменяя напряжение источника питания переменным резистором снимите зависимость тока !) от напряжения (U) (прямая ветвь).

7. Запишите показания в таблицу

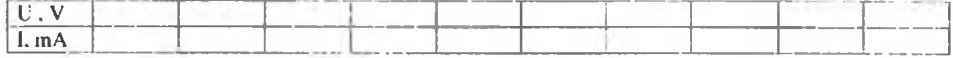

- $\delta$ По данным измерения постройте график прямой ветви вольтамперной характеристики выпрямительного диола.
- 9. На основе графика и измерений сделайте вывод о выбраиной вами модели выпрямительного диода
- 10. Построить схему исследования, сохраните схему под именем «Выпрямительный дьод обратная ветвь»:

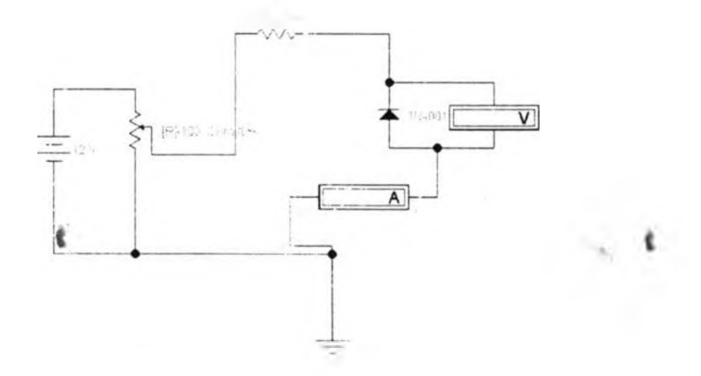

11. Установите параметры элементов такие же как и в предыдущей схеме: Analysis Option - Reset Defaults - Accept